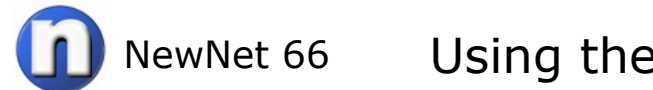

Your PaloAlto Firewall (Pan for short) can provide you visibility in your network on the fly. The visibility in the ACC (Application Command Center) can help you determine what applications, threats, and URL categories are present in a specific time frame. This lesson provides the basics.

The ACC is often used to determine events during the last hour which is the default time frame.

## **Login.**

Login to your Pan box and click the **ACC** tab at the top of the screen. Note the default time frame of the Last Hour, Sort by Sessions, and the top 25 Applications are listed. These can be changed to suit your requirements.

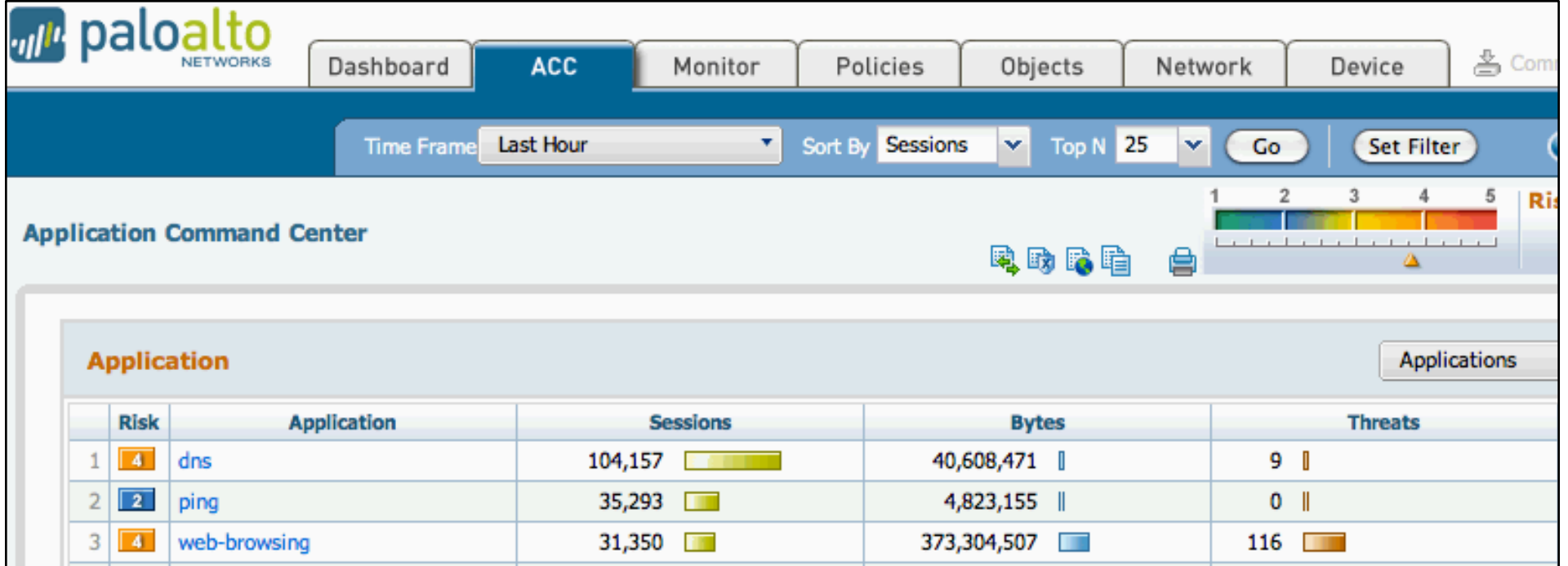

## **Applications and Bandwidth Usage.**

The ACC is can be used to identify applications that are hogging bandwidth when users complain that the Internet is slow. To view the applications that are bandwidth intensive change the sort by "**Sessions**" to "**Bytes**." This will sort the apps by bandwidth and tell you who the heavy hitters are.

To view by "Bytes" click the down arrow next to the **Bytes** field then click "**Go**."

Note the heavy hitters are: ms-update, web-browsing, flash, ssl, and web-crawler. Using the notation of 1024 bytes  $= 1$  kilobyte you can do the math in your head.

If the Bytes column has 3 commas then Gigabytes. If the Bytes column has 2 commas then Megabytes. If the Bytes column has 1 comma then Kilobytes.

In this example ms-update did 1.4 Gigabytes in the last hour. That's your heavy hitter.

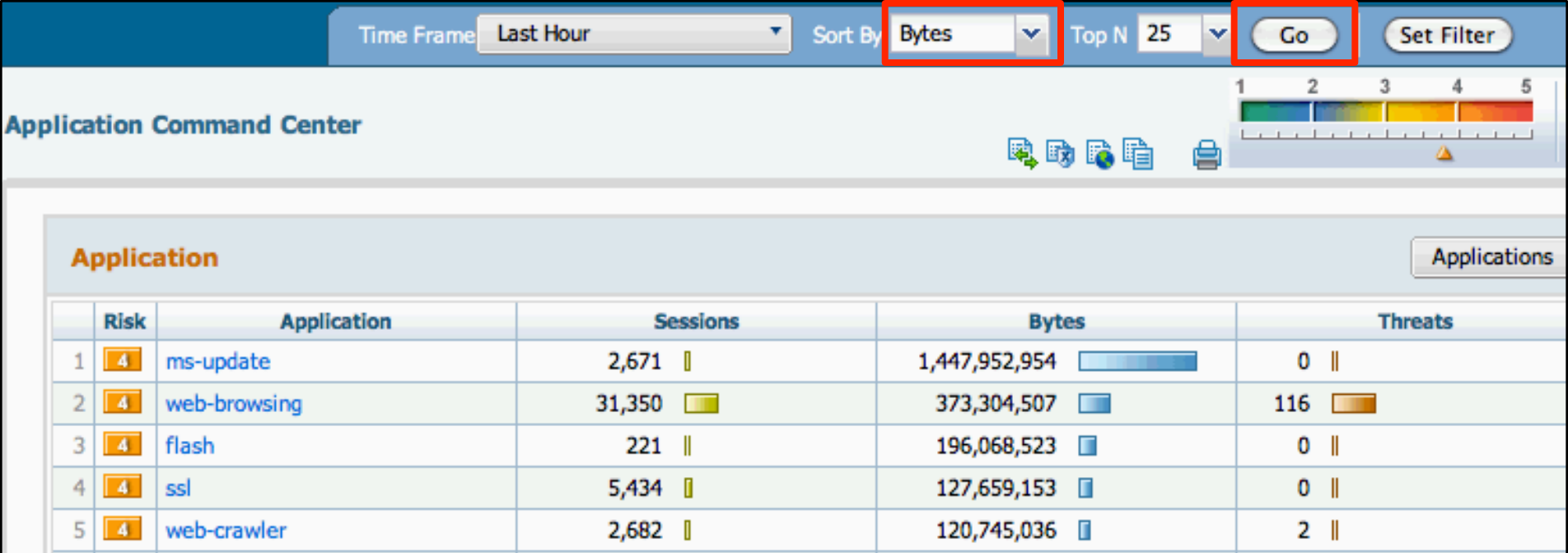

## **URL Content Filtering Categories.**

Scroll down to the URL content filtering area. In the example below we can see traffic broken down in to URL categories. This gives you and idea of what kind of traffic traversed the network in the last hour. Number 6 for example shows that the network did 276 MB of **Streaming-Media**.

The pull down menu "**URL Categories**" can be changed to display URL information based on URLs that were blocked, etc.

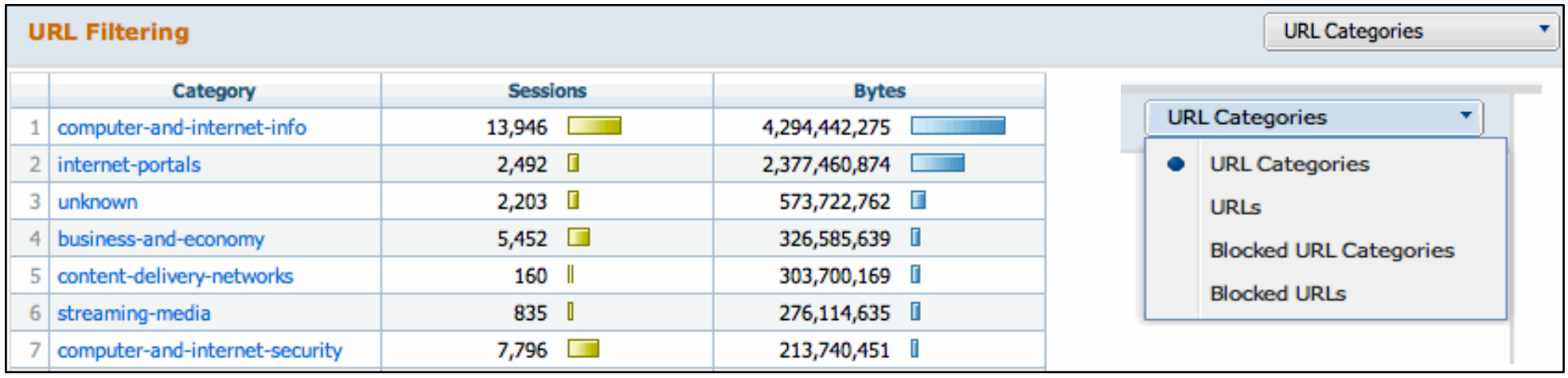

## **Threat Prevention.**

Scroll down to the Threat Prevention area. The threats listed are all threats that the Pan box either blocked or alerted on depending on how you have your Threat Prevention objects set. You can use the pull down menu to further refine what is displayed.

In this example note #1 Win32.Conficker. If you click on the name of the threat then the ACC will be changed (drill down) to reflect the last hours traffic and only the Conficker events. This enables you to find the source of the Threat.

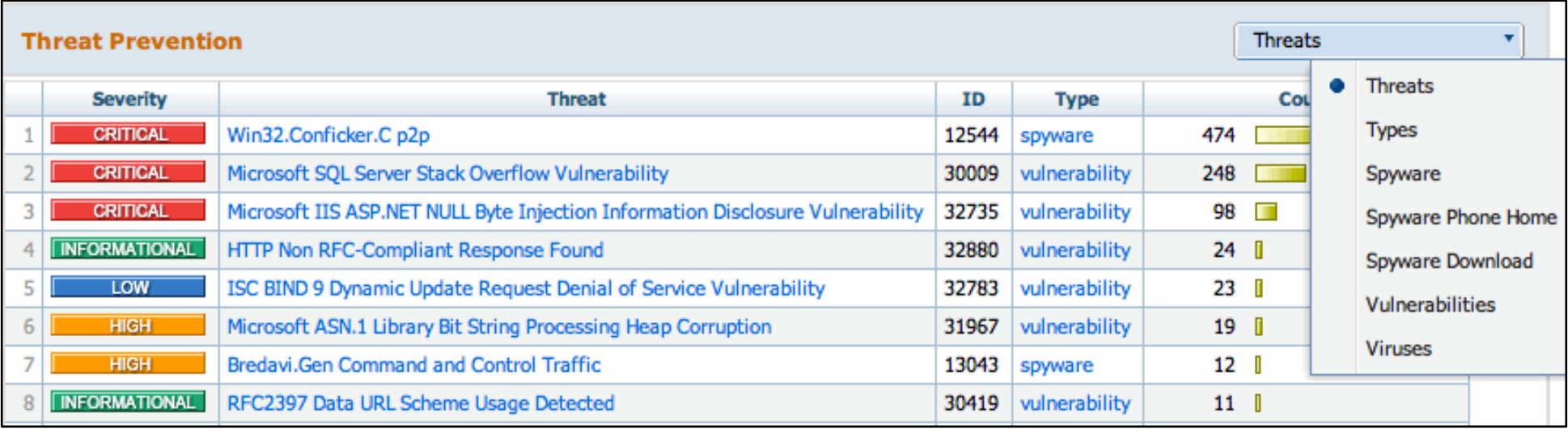